# **EINFACH-GUT-DRAUF COM** Deine digitale Etikettendruckerei.

# **Hallo,**

wir freuen uns, dass wir Dein Interesse wecken konnten. Um direkt loszulegen oder lediglich einen Preisvergleich zu starten, öffnest Du deinen Browser und gehst auf die Internetseite [www.einfach-gut-drauf.com](http://www.einfach-gut-drauf.com/) oder benutzt den Hyperlink.

# **Kalkulation**

Auf der Startseite findest Du direkt die Möglichkeit, ohne Login, dich über die Kosten Deines Projekts zu informieren. Hierzu gibst Du einfach nur die benötigte Stückmenge, die Höhe und Breite in mm (Form beliebig: Eckig, Rund, Sonderform), die Sortenanzahl (falls vorhanden) und das gewünschte Material an. Umgehend werden Dir der aktuelle Preis sowie eine Auswahl an Staffelpreisen angezeigt. Möchtest Du gerne bestellen? Weiter geht es zur Anmeldung bzw. Registrierung.

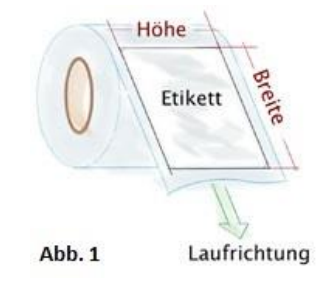

# **Anmeldung / Registrierung**

Hier gelangst Du entweder über die drei Balken **is die oben rechts – Login, oder indem Du bei deiner** Kalkulation auf bestellen. drückst. Hier meldest Du dich jetzt mit deinen bestehenden Logindaten an oder registrierst diese. Bitte alle mit Sternchen markierte Felder ausfüllen. Wickelrichtung, Rollenkern etc. können auch später noch auftragsspezifisch angepasst werden. Abschicken und E-Mail bestätigen.

#### **Benutzer / Lieferadresse**

Oben rechts lassen sich nun Lieferadresse sowie der Benutzer bearbeiten und verwalten. Unter anderem findet sich hier auch das Druckdaten-Know-How PDF.

#### **Anlegen eines Artikels**

\*) Pflichtfelder

Legen wir los! Entweder kannst Du zuerst eine + Gruppe hinzufügen | , wie z.B. Seitenetikett, Deckeletiketten ... oder mit dem ersten Etikett beginnen. Dazu einfach auf **der drücken.** 

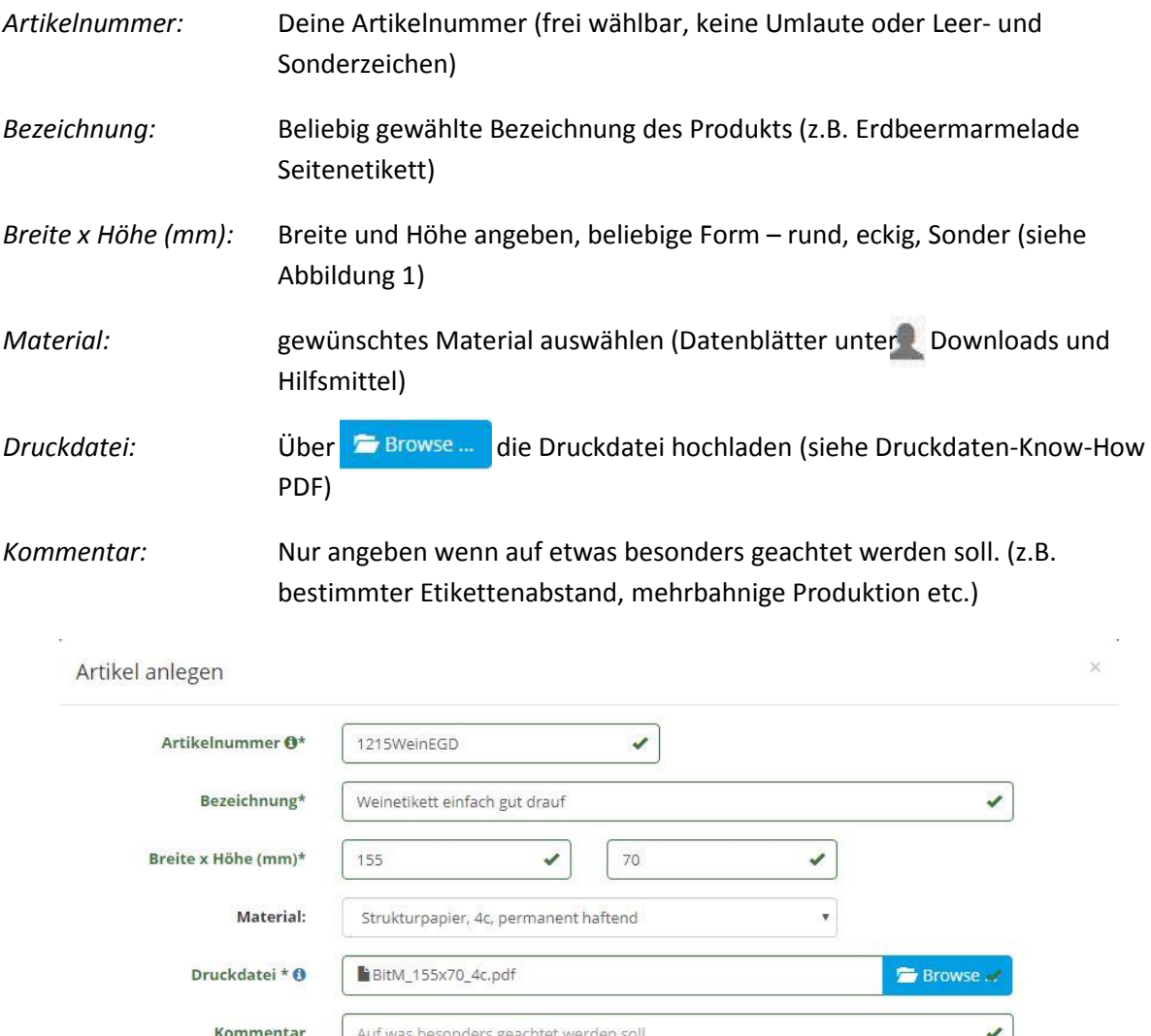

Sollten Dir Fehler aufgefallen sein, oder eine neue Druckdatei vorhanden sein, kannst Du den Artikel jederzeit wieder bearbeiten . Ähnliche Artikel kannst Du duplizieren, indem das bestehende Produkt kopiert in und die relevanten Daten abgeändert werden (z.B. Artikelnummer, Beschreibung und Druckdatei). Speichern und fertig. Der Artikel kann bestellt oder weitere angelegt werden.

Abbrechen

Speichern

# **Bestellung**

In der Artikelübersicht lässt sich nun Staffel v öffnen. Hier werden Dir bereits verschiedene Mengen mit Preis vorgeschlagen. Alternativ kannst Du einfach die benötigte Stückmenge eingeben, der Preis wird Dir direkt angezeigt. Wunschmenge einfach in den Warenkorb Elegen, oder eine weitere Sorte (sofern angelegt) hinzubestellen (der Preis wird automatisch angepasst). Oben rechts werden Dir nun die Anzahl der Artikel im Warenkorb angezeigt **R (1 Artikel)**. Über einen Klick wirst du dorthin weitergeleitet.

# **Warenkorb**

Zunächst bestimmst Du, falls noch nicht erstellt, die Lieferadresse, sowie die gewünschte Ausführung der Etiketten wie Wicklung, Rollenkern, Durchmesser und sonstige Besonderheiten, falls benötigt.

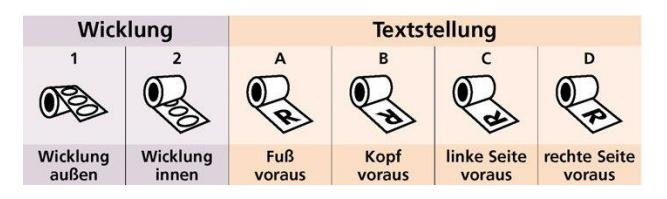

Im Warenkorb wird Dir jetzt noch einmal die Übersicht mit allen relevanten Auftragsdaten angezeigt (Menge, Rollengrößen, Wicklung, Artikel mit Anzeige, Material, Preise etc.). Die Normalproduktion beträgt 6 Werktage, lässt sich jedoch gegen Übernahme von Expresskosten (Preis bei Auswahl angezeigt) auf 4 bzw. 2 Tage reduzieren.

Weiterhin hast Du die Möglichkeit eine Bestellnummer oder eine Bemerkung zum Auftrag zu hinterlassen. Sofern Du alle Angaben überprüft und für richtig befunden hast, kannst Du den Artikel Zahlungspflichtig bestellen. Der Auftrag wird hiermit bestätigt und es folgt eine AB per E-Mail.

> **Vielen Dank für Deine Bestellung! Solltest du noch Anregungen oder Verbesserungsvorschläge haben, kannst Du uns gerne schreiben.**